## <span id="page-0-0"></span>Software Project Management Laboratory 1. Git Introduction

Andrea Morichetta, Phd

Computer Science Division <http://swcarpentry.github.io/git-novice/> Pro Git Book

October 3rd, 2018

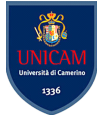

 $200$ 

Andrea Morichetta, Phd (Computer Science I [Software Project Management Laboratory](#page-86-0) **http://sampe.org/ Computer 3rd** 

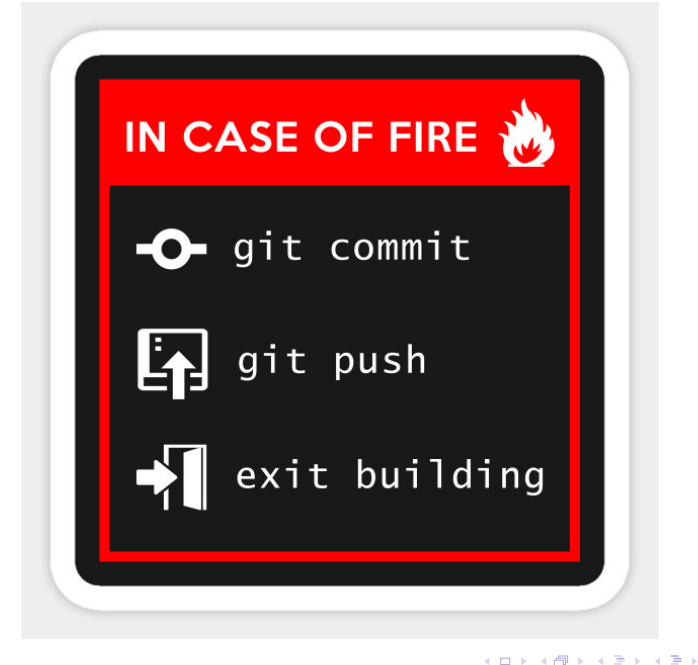

- 3

 $QQ$ 

## Why Git is useful?

#### "FINAL"doc

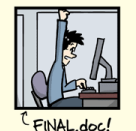

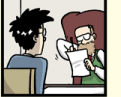

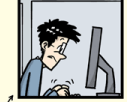

FINAL\_rev. 2.doc

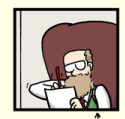

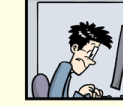

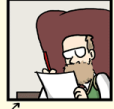

FINAL\_rev.6.COMMENTS.doc

FINAL\_rev.8.comments5.<br>CORRECTIONS.doc

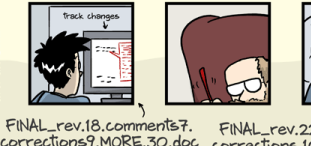

**CLEAN** 

FINAL\_rev.22.comments49. corrections9.MORE.30.doc corrections.10.#@\$%WHYDID ICOMETOGRADSCHOOL????.doc

WWW.PHDCOMICS.COM

Andrea Morichetta, Phd (Computer Science I [Software Project Management Laboratory](#page-0-0) **http://sucarpentry.github.iol/smc** 

CHAN @ 2012

目

 $299$ 

K 한 시 제 제 제 제 제 제

Consider this scenario:

- You have a homework submission for today and the assignment is ready for submission
- While testing it you discovered a minor bug and decided to fix it
- After attempting to do so, you accidentally changed a working code and got yourself in a big mess
- You no longer remember what was and what wasn't there

 $\bullet$  It is 23:58 PM

 $\Omega$ 

Consider this scenario:

- You have a homework submission for today and the assignment is ready for submission
- While testing it you discovered a minor bug and decided to fix it
- After attempting to do so, you accidentally changed a working code and got yourself in a big mess
- You no longer remember what was and what wasn't there

 $\bullet$  It is 23:58 PM

Then you realize that  $Ctrl + Z$  won't solve your problem

 $\Omega$ 

- **Open source** project originally developed in 2005 by Linus Torvalds
- A command line utility
- You can imagine git as something that sits on top of your file system and manipulates files.
- A distributed version control system DCVS

- 3

 $QQ$ 

化重新润滑脂

#### What is distributed version control system?

- Version control system is a system that records changes to a file or set of files over time so that you can recall specific versions later
- Distributed means that there is no main server and all of the full history of the project is available once you cloned the project.

 $\Omega$ 

- You can imagine git as something that sits on top of your file system and manipulates files.
- This "something" is a tree structure where each commit creates a new node in that tree.
- Nearly all git commands actually serve to navigate on this tree and to manipulate it accordingly.

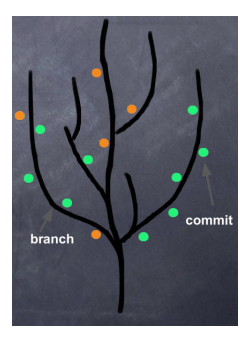

つひひ

# Git repository

- The purpose of git is to manage a project, or a set of files, as they change over time. Git stores this information in a data structure called a repository
- A git repository contains, mainly:
	- $\blacktriangleright$  A set of commits

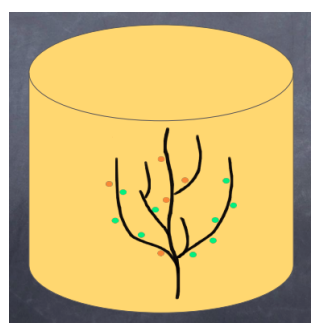

 $\Omega$ 

# Commit

- A commit object mainly contains three things:
	- $\triangleright$  A set of **changes** the **commit** introduces
	- $\triangleright$  Commit message describing the changes
	- $\triangleright$  A hash, a 40-character string that uniquely identifies the commit object

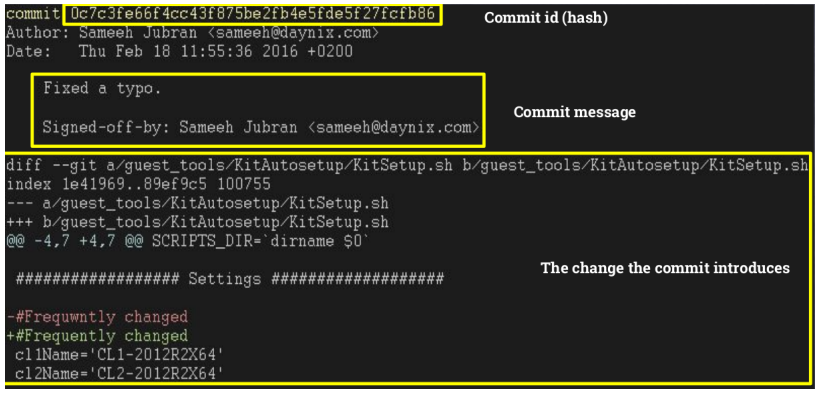

 $\Omega$ 

 $-10.5$ 

#### GitHub

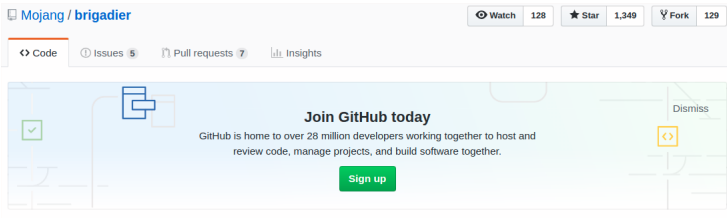

#### Brigadier is a command parser & dispatcher, designed and developed for Minecraft: Java Edition.

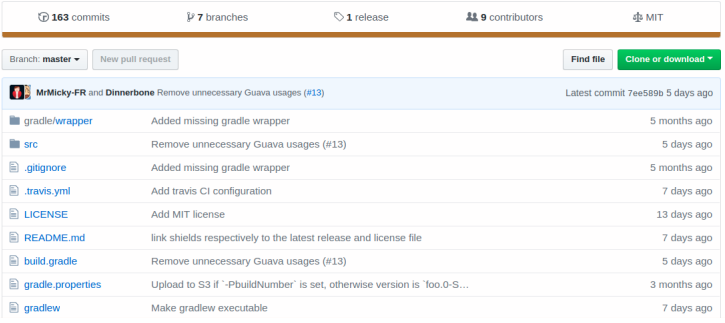

Andrea Morichetta, Phd (Computer Science I [Software Project Management Laboratory](#page-0-0) **1986** October 3rd, 2018 10 / 84

K ロ > K 個 > K 差 > K 差 > → 差 → の Q Q →

#### Atlassian

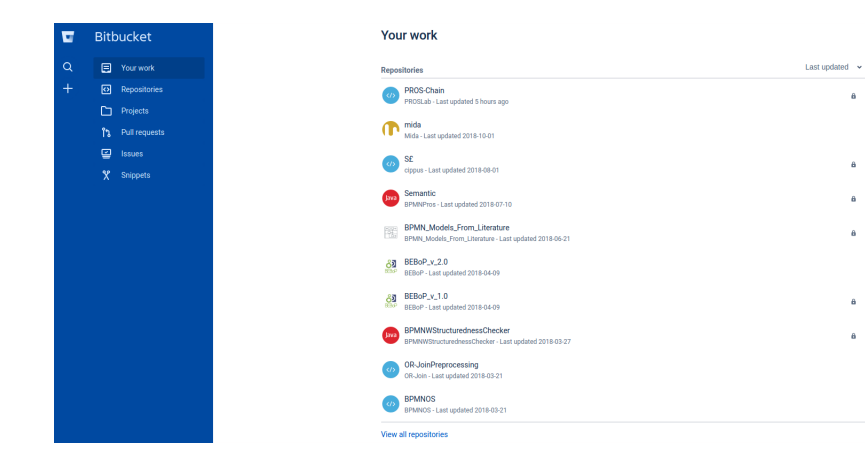

Andrea Morichetta, Phd (Computer Science I [Software Project Management Laboratory](#page-0-0) **http://sucarpentry.github.io/githeratory** 

K ロ ▶ K 個 ▶ K 로 ▶ K 로 ▶ - 로 - K 9 Q @

 $\mathbf{a}$ 

a

a

 $\ddot{\mathbf{a}}$ 

a

8

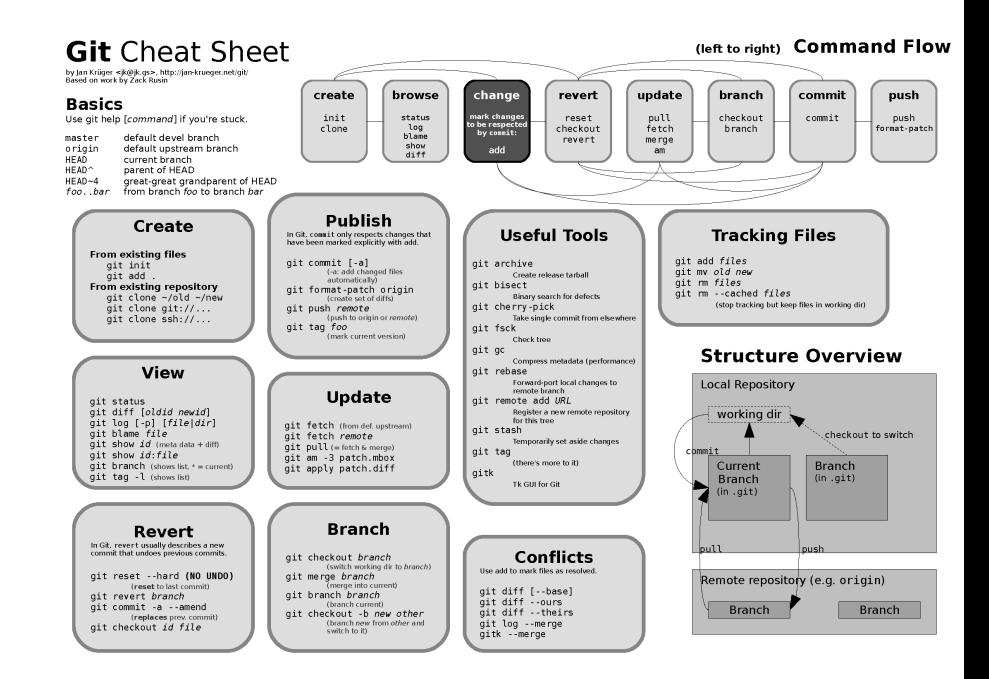

Andrea Morichetta, Phd (Computer Science I, [Software Project Management Laboratory](#page-0-0) http://swearpentry.github.io

**Section** 

Before to start:

[https://git-scm.com/book/en/v2/](https://git-scm.com/book/en/v2/Getting-Started-Installing-Git) [Getting-Started-Installing-Git](https://git-scm.com/book/en/v2/Getting-Started-Installing-Git)

 $ORO$ 

イロト 不優 ト 不重 ト 不重 トー 重

When we use Git on a new computer for the first time, we need to configure a few thing:

- our name and email address.
- what our preferred text editor is,

\$ git config --global user name "Andrea Morichetta" \$ git config --global user . email "andrea . morichetta@unicam . it"

\$ git config --global core editor "gedit"

This user name and email will be associated with your subsequent Git activity, which means that any changes pushed to GitHub, BitBucket, GitLab or another Git host server in a later lesson will include this information.

KAD E KED E VOO

The commands run above only need to be run once: the flag  $-g$ lobal **tells** Git to use the settings for every project, in your user account, on this computer.

You can check your settings at any time:

\$ git config -- list

 $=$   $\Omega$ 

**◆ロト ◆母ト ◆ミト → ミト** 

# Creating a Repository

First, let's create a directory in Desktop folder for our work and then move into that directory:

\$ cd ~/Desktop \$ mkdir thesis  $$$  cd thesis

Then we tell Git to make project a repository; a place where Git can store versions of our files:

 $$$  git init

It is important to note that **git init** will create a repository that includes subdirectories and their files; there is no need to create separate repositories nested within the **thesis** repository, whether subdirectories are present from the beginning or added later. Also, note that the creation of the **thesis** directory and its initialization as a repository are completely separate processes.

KILIKA EIKIEN EI KORA

If we use ls to show the directory's contents, it appears that nothing has changed:

 $$$   $\vert s$ 

But if we add the -a flag to show everything, we can see that Git has created a hidden directory within planets called .git:

 $$$   $|s - a$ . git

Git uses this special sub-directory to store all the information about the project, including all files and sub-directories located within the project's directory. If we ever delete the **git** sub-directory, we will lose the project's history.

KHT → KE → KE → E → YOU → KE

We can check that everything is set up correctly by asking Git to tell us the status of our project:

\$ git status

G.

 $\Omega$ 

4 重

4日下

#### Git exercise

#### Create a new chapter folder in the thesis repository

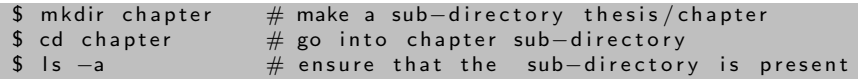

- 로

 $2990$ 

イロト イ部 トイモ トイモト

### Git exercise

Create a new chapter folder in the thesis repository

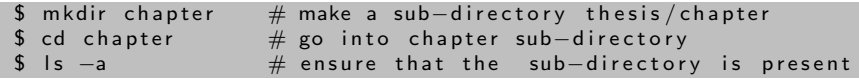

Is the git init command, run inside the chapter sub-directory, required for tracking files stored in the thesis sub-directory?

 $QQ$ 

## Git exercise

Create a new chapter folder in the thesis repository

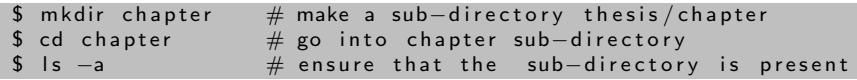

Is the git init command, run inside the **chapter** sub-directory, required for tracking files stored in the thesis sub-directory?

No. We do not need to make the **chapter** sub-directory a Git repository because the thesis repository will track all files, sub-directories, and sub-directory files under the **thesis** directory. Thus, in order to track all information about thesis, we only needed to add the chapter sub-directory to the **thesis** directory.

Additionally, Git repositories can interfere with each other if they are **"nested"**: the outer repository will try to version-control the inner repository. Therefore, it's best to create each new Git repository in a separate directory.  $QQ$ 

# Tracking Changes

#### **Questions**

- How do I record changes in Git?
- How do I check the status of my version control repository?
- How do I record notes about what changes I made and why?

#### **Objectives**

- Go through the modify-add-commit cycle for one or more files.
- Explain where information is stored at each stage of that cycle.
- Distinguish between descriptive and non-descriptive commit messages.

æ

 $\Omega$ 

# Create file

First let's make sure we're still in the right directory. You should be in the thesis directory.

\$ pwd

Let's create a file called title.txt that contains some notes about the title and authors. We'll use nano to edit the file; you can use whatever editor you like. In particular, this does not have to be the core.editor you set globally earlier. But remember, the bash command to create or edit a new file will depend on the editor you choose (it might not be nano).

\$ nano title.txt

Type some text into the **title.txt** file.

\$ git status

The "untracked files" message means that there's a file in the directory that Git isn't keeping track of.

**STEP** 

 $QQ$ 

◆ロト → 何ト → ヨト → ヨト

We can tell Git to track a file using git add:

 $$$  git add title. txt

and then check that the right thing happened:

\$ git status

- 30

 $\Omega$ 

4 0 8

Git now knows that it's supposed to keep track of title.txt, but it hasn't recorded these changes as a commit yet. To get it to do that, we need to run one more command:

\$ git commit -m "Start notes on title file"

When we run git commit, Git takes everything we have told it to save by using git add and stores a copy permanently inside the special .git directory. This permanent copy is called a commit (or revision) and its short identifier is f22b25e. Your commit may have another identifier.

We use the -m flag (for "message") to record a short, descriptive, and specific comment that will help us remember later on what we did and why. If we just run git commit without the -m option, Git will launch nano so that we can write a longer message.

**KOD KOD KED KED DAR** 

# Git Log

If we run git status now:

```
$ git status
On branch master
nothing to commit, working directory clean
```
t tells us everything is up to date. If we want to know what we've done recently, we can ask Git to show us the project's history using git log:

\$ git log

```
commit 26 be 42751 f 20c b c c 1 1 3 e 8 b 2 d a b 0 0 c 3 b 2 b 6 6 1 e e 7 e (HEAD -> master)
Author: Andrea M \leqandrea . morichetta@unicam . it >Date: Wed Oct 10 17:05:34 2018 +0200first commit
```
git log lists all commits made to a repository in reverse chronological order. The listing for each commit includes the commit's full identifier, the commit's author, when it was created, and the log message Git was given when the commit was created. **KOD KARD KED KED DE VOOR** 

#### Change the title file

Now suppose that we want adds more information to the file title.txt.

```
\frac{1}{2} nano title txt
```
This is a new line in the title. txt file

When we run git status now, it tells us that a file it already knows about has been modified:

```
$ git status
On branch master
Changes not staged for commit:
(use " git add \langle file \rangle..." to update what will be committed)
( use " git checkout - < file >..." to discard changes in working di
modified: title.txt
no changes added to commit ( use " git add" and/or " git commit -a")
```
The last line is the key phrase: "no changes added to commit". We have changed this file, but we haven't told Git we will want to save those changes (which we do with git add) nor have we saved them (which we do 4 ロ > 4 個 > 4 ミ > 4 ミ >  $\equiv$   $\cap$   $\alpha$ with git commit) Andrea Morichetta, Phd (Computer Science I [Software Project Management Laboratory](#page-0-0) **1996** October 3rd, 2018 25 / 84

# Git Diff

It is good practice to always review our changes before saving them. We do this using git diff. This shows us the differences between the current state of the file and the most recently saved version:

```
$ git diff
diff -git a/title.txt b/title.txt
index d3e2104 81 bc58d 100644
−−− a / t i t l e . t x t
+++ b / title . txt
@@ −1 +1,2 @@
This is the first line
+This is the second line
```
- The first line tells us that Git is comparing the old and new versions of the file.
- The second line tells which versions of the file Git is comparing; d3e2104 and 81bc58d are unique computer-generated labels for those versions.
- The third and fourth lines once again show the name of the file being changed.
- The remaining lines show the actual differences and the lines on which they occur. In particular, the  $+$  marker in the first column shows where we added a line.

**KORKA ERKER AGA KIRIK KORA** 

Git insists that we add files to the set we want to commit before actually committing anything. This allows us to commit our changes in stages and capture changes in logical portions rather than only large batches. For example, suppose we're adding a few citations to relevant research to our thesis. We might want to commit those additions, and the corresponding bibliography entries, but not commit some of our work drafting the conclusion (which we haven't finished yet).

```
git add title.txt
$ git commit -m "Added the second line in the tile file"
```
#### Where are my changes?

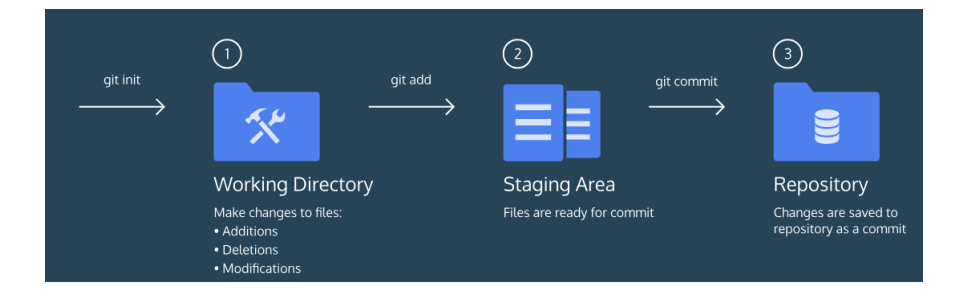

Git take snapshots of changes over the life of a project, git add specifies what will go in a snapshot (putting things in the staging area), git commit then actually takes the snapshot, and makes a permanent record of it (as a commit).

 $QQ$ 

イロト イ押ト イヨト イヨト

Add a new line in the title file and then:

```
$ nano thesis.txt
$ git diff
$ git add thesis. txt
$ git diff //no output
$ git diff --staged
$ git commit -m "Add third line"
$ git diff --staged
$ git log
```
 $\equiv$   $\cap$   $\alpha$ 

イロト イ押ト イヨト イヨト

To avoid having git log cover your entire terminal screen, you can limit the number of commits that Git lists by using -N, where N is the number of commits that you want to view. For example, if you only want information from the last commit you can use:

```
$ git log -1
$ git log -- oneline
$ git log --oneline --graph --all --decorate
```
KED KARD KED KED E VOOR

## Multiple Add

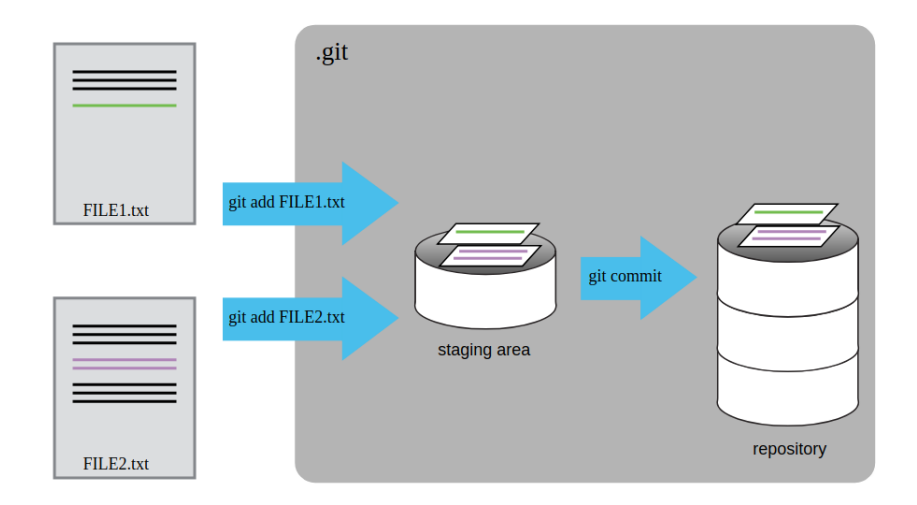

イロト イ団 トイヨト イヨト 一番

 $2990$ 

You can refer to the most recent commit of the working directory by using the identifier HEAD

```
$ git diff HEAD title.txt
```
If we want to see the differences between older commits we can use git diff again, but with the notation HEAD˜1 , HEAD˜2, and so on, to refer to them:

```
g it diff HEAD" tilde"2 mars .txt
Or
$ g it log
$ git diff f 22b 25e 3233 b 4645 d a b d 0 d 8 1 e 651 fe 0 74 b d 8 e 73 b t it l e . t x t
```
- 30

 $\Omega$ 

We could also use git show which shows us what changes we made at an older commit as well as the commit message, rather than the differences between a commit and our working directory that we see by using git diff.

\$ git show HEAD~2 mars.txt

D.  $\Omega$
## Git Checkout

So we can save changes to files and see what we've changed

- **git status** tells us that the file has been changed, but those changes haven't been staged.
- **•** now how can we restore older versions of things? Let's suppose we accidentally overwrite our file:

```
$ git status
```

```
On branch master
Changes not staged for commit:
(use " git add \langle file \rangle..." to update what will be committed)
(use "git checkout - <file >..." to discard changes in working di
18.40modified: title.txt
no changes added to commit ( use " git add" and / or " git commit -a")
```
We can put things back the way they were by using git checkout:

```
$ git checkout HEAD title.txt
           $ cat title.txt
                                                                                        \overline{AB} \rightarrow \overline{AB} \rightarrow \overline{AB} \rightarrow \overline{AB} \rightarrow \overline{BA} \rightarrow \overline{BA}\sqrt{2a}Software Project Management Laboratory 1998 October 3rd, 2018 34 / 84
```
If we want to go back even further, we can use a commit identifier instead:

 $$$  git checkout  $f22b25e$  title.txt

Andrea Morichetta, Phd (Computer Science I [Software Project Management Laboratory](#page-0-0) **http://sucarpentry.github.iol/smc** 

- 30

 $\Omega$ 

 $\leftarrow$   $\Box$ 

What if we have files that we do not want Git to track for us, like backup files created by our editor or intermediate files created during data analysis?

Let's create a few dummy files:

\$ mkdir new Folder \$ touch a . dat b . dat c . dat results / a . out results / b . out

and see what Git says:

\$ git status

Putting these files under version control would be a waste of disk space. Having them all listed could distract us from changes that actually matter, so let's tell Git to ignore them.

We can ignore dummy files creating in the root directory of our project a file called **gitignore** 

\$ nano . gitignore \$ cat . gitignore

∗ . d a t r e s u l t s /

These patterns tell Git to ignore any file whose name ends in .dat and everything in the **newFolder** directory. (If any of these files were already being tracked, Git would continue to track them.)

Once we have created this file, the output of git status is much cleaner:

\$ git status

KILIKA EIKIEN EI KORA

everyone we're sharing our repository with will probably want to ignore the same things that we're ignoring. Let's add and commit **gitignore**:

```
$ git add . gitignore
$ git commit -m " Ignore data files and the results folder."
$ git status
```
Using **gitignore** helps us avoid accidentally adding to the repository files that we don't want to track:

 $$$  git add a. dat

If we really want to override our ignore settings, we can use git add -f to force Git to add something. For example, git add -f a.dat. We can also always see the status of ignored files if we want:

\$ git status -- ignored

KILIKA EIKIEN EI KORA

<span id="page-41-0"></span>Version control really comes into its own when we begin to collaborate with other people. We already have most of the machinery we need to do this; the only thing missing is to copy changes from one repository to another.

Systems like **Git** allow us to move work between any two repositories. In practice, though, it's easiest to use one copy as a central hub, and to keep it on the web rather than on someone's laptop.

Most programmers use hosting services like GitHub, BitBucket or GitLab to hold those master copies.

 $\Omega$ 

 $\mathcal{A} \oplus \mathcal{B} \rightarrow \mathcal{A} \oplus \mathcal{B} \rightarrow \mathcal{A} \oplus \mathcal{B} \rightarrow \mathcal{B}$ 

- <span id="page-42-0"></span>GitHub is the single largest host for Git repositories, and is the central point of collaboration for millions of developers and projects.
- A large percentage of all Git repositories are hosted on GitHub, and many open-source projects use it for Git hosting, issue tracking, code review, and other things.

æ.

 $QQ$ 

The first thing you need to do is set up a free user account. Simply visit <https://github.com>, choose a user name that isn't already taken, provide an email address and a password, and click the big green "Sign up for GitHub" button.

- 3

 $QQ$ 

# Maintaining a Project

### Creating a New Repository

Let's create a new repository to share our project code with.

Start by clicking the "New repository" button on the right-hand side of the dashboard, or from the  $+$  button in the top toolbar next to your username as seen in The "New repository" dropdown.

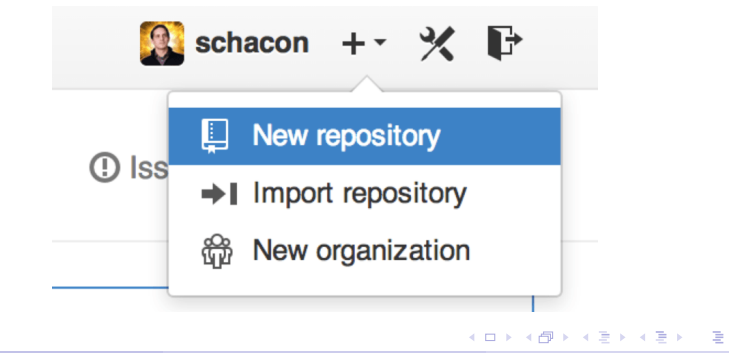

 $QQ$ 

Andrea Morichetta, Phd (Computer Science I [Software Project Management Laboratory](#page-0-0) **http://samper.github.io/githerment** 

## Create a new repository on GitHub

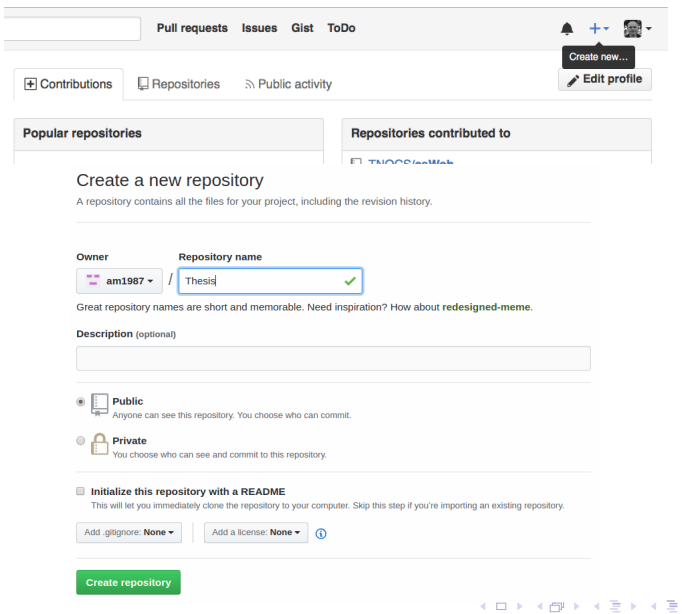

Andrea Morichetta, Phd (Computer Science I [Software Project Management Laboratory](#page-0-0) **120 Computer 3rd, 2018** 43 / 84

÷.

 $2990$ 

## New Repository

As soon as the repository is created, GitHub displays a page with a URL and some information on how to configure your local repository:

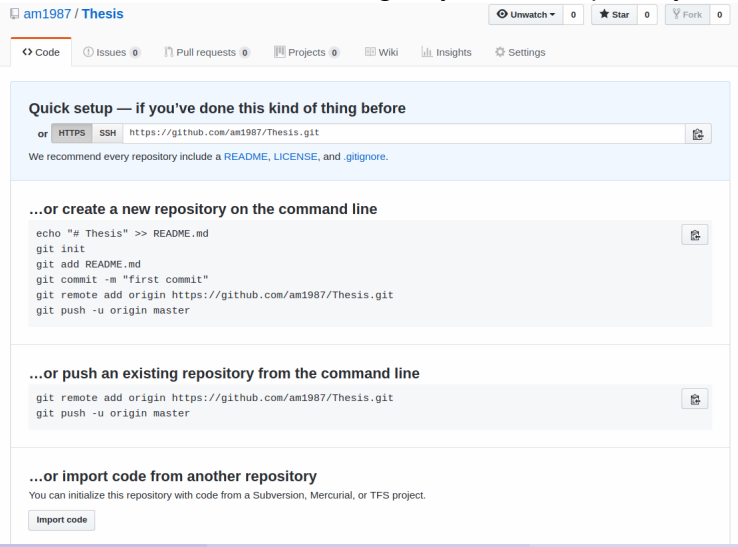

Andrea Morichetta, Phd (Computer Science I [Software Project Management Laboratory](#page-0-0) **1998** October 3rd, 2018 44 / 84

 $\Omega$ 

# <span id="page-47-0"></span>What happened in the Server?

This effectively does the following on GitHub's servers:

- mkdir Thesis
- cd Thesis
- \$ git init

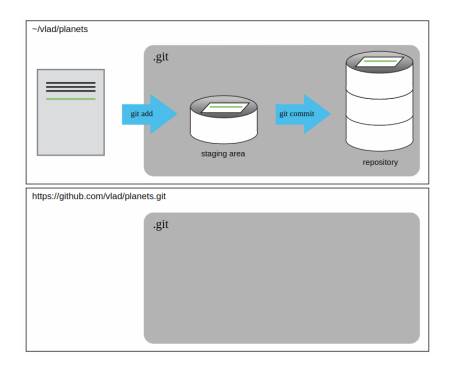

Note that our local repository still contains our earlier work, but the remote repository on GitHub appears empty as it doesn't contain any files yet.

- 3

イロト イ押ト イヨト イヨト

 $299$ 

# <span id="page-48-0"></span>Connect Local and Remote Repositories

We do this by making the GitHub repository a remote for the local repository. The home page of the repository on GitHub includes the string we need to identify it:

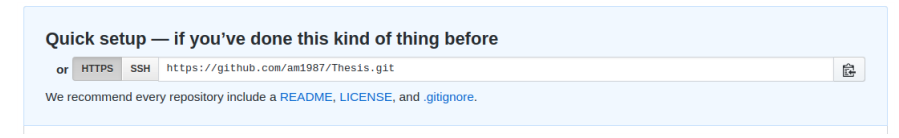

Click on the HTTPS' link to change the protocol from SSH to HTTPS. Copy that URL from the browser, go into the local **thesis** repository, and run this command:

 $$$  git remote add origin https://github.com/am1987/Thesis.git

We can check that the command has worked by running  $\pi$  remote -v:

\$ git remote −v

The name origin is a local nickname for your remote repository. We could use something else if we wanted to, but origin is [by](#page-47-0) [f](#page-49-0)[ar](#page-47-0) [t](#page-48-0)[h](#page-49-0)[e](#page-41-0)[m](#page-51-0)[o](#page-52-0)[s](#page-41-0)[t](#page-42-0) [c](#page-51-0)[o](#page-52-0)[m](#page-0-0)[mo](#page-86-0)n.  $QQ$ 

4 母 8 4

# <span id="page-49-0"></span>Git Push

Once the nickname origin is set up, this command will push the changes from our local repository to the repository on GitHub:

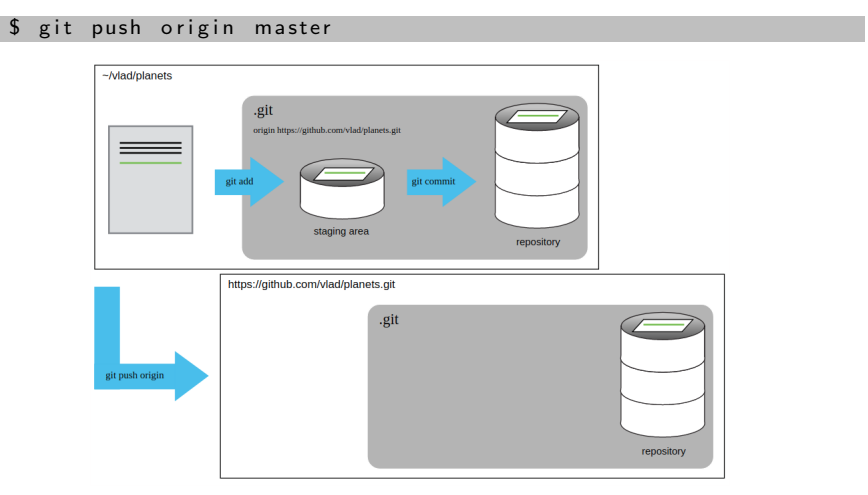

Þ  $\rightarrow$   $\rightarrow$   $\rightarrow$ 

∢ √ √ →

 $\leftarrow$   $\Box$ 

G.

 $QQ$ 

### Push vs. Commit

When we push changes, we're interacting with a remote repository to update it with the changes we've made locally (often this corresponds to sharing the changes we've made with others). Commit only updates your local repository.

### Fixing Remote Repository

The command git remote set-url allows us to change the remote's URL to fix it.

 $\Omega$ 

<span id="page-51-0"></span>We can pull changes from the remote repository to the local one as well:

 $$$  git pull origin master

While the git **fetch** command will fetch down all the changes on the server that you don't have yet, it will not modify your working directory at all. It will simply get the data for you and let you merge it yourself. However, there is a command called **git pull** which is essentially a **git fetch** immediately followed by a git merge in most cases.

- 3

 $QQ$ 

 $\mathcal{A} \oplus \mathcal{B}$  and  $\mathcal{A} \oplus \mathcal{B}$  and  $\mathcal{B} \oplus \mathcal{B}$ 

# <span id="page-52-0"></span>Collaborating in Git

One person will be the "Owner" and the other will be the "Collaborator". The goal is that the Collaborator add changes into the Owner's repository.

The Owner needs to give the **Collaborator access**. On GitHub, click the settings button on the right, then select Collaborators, and enter your partner's username.

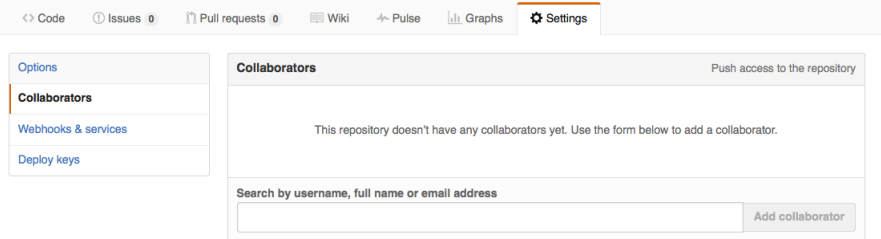

To accept access to the Owner's repo, the Collaborator needs to go to https://github.com/notifications. Once there she can accept access to the Owner's repo.  $\left\{ \begin{array}{ccc} \square & \times & \overline{c} & \overline{c} &$  $QQ$ 

# Clone a project

The Collaborator needs to download a copy of the Owner's repository to her machine. This is called "**cloning a repo**". To clone the Owner's repo into her Desktop folder, the Collaborator enters:

\$ git clone https://github.com/am1987/Thesis.git ~ /Desktop/thesis

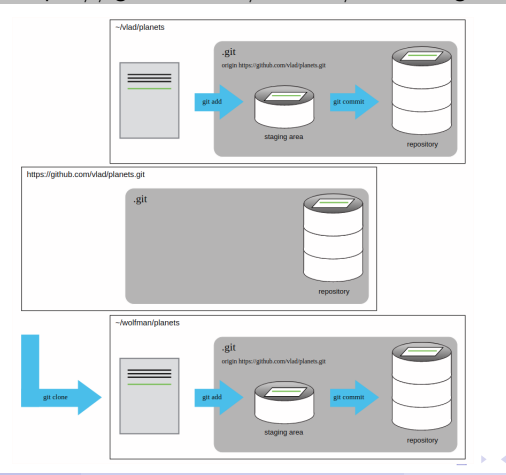

Andrea Morichetta, Phd (Computer Science I [Software Project Management Laboratory](#page-0-0) **1998** October 3rd, 2018 51 / 84

 $\Omega$ 

# Collaborators Change

The Collaborator can now make a change in her clone of the Owner's repository, exactly the same way as we've been doing before:

```
$ cd \degree / Desktop / thesis
$ nano title. txt
$ cat title txt
$ git add title .txt
$ git commit -m "Add notes about new part"
```
Then push the change to the Owner's repository on GitHub:

#### \$ git push origin master

Note that we didn't have to create a remote called origin: Git uses this name by default when we clone a repository. (This is why origin was a sensible choice earlier when we were setting up remotes by hand.)

Take a look to the Owner's repository on its GitHub website now (maybe you need to refresh your browser.) You should be able to see the new commit made by the Collaborator. **KORKA ERKER AGA KIRIK KORA** 

#### \$ git pull origin master

Now the three repositories (Owner's local, Collaborator's local, and Owner's on GitHub) are back in sync.

æ

 $QQ$ 

 $-10.5$ 

In practice, it is good to be sure that you have an updated version of the repository you are collaborating on, so you should git pull before making our changes.

The basic collaborative workflow would be:

- **•** update your local repo with git pull origin master,
- make your changes and stage them with git add,
- **commit your changes with git commit -m,**
- **•** upload the changes to GitHub with git push origin master

It is better to make many commits with smaller changes rather than of one commit with massive changes: small commits are easier to read and review.

**KOD KOD KED KED DAR** 

On the command line, the Collaborator can use git fetch origin master to get the remote changes into the local repository, but without merging them.

Then by running git diff master origin/master the Collaborator will see the changes output in the terminal.

git fetch origin/master \$ git diff master origin/master  $$$  git merge origin/master

- 30

 $\Omega$ 

 $\left\{ \left. \left. \left( \mathsf{H} \right) \right| \times \left( \mathsf{H} \right) \right| \times \left( \mathsf{H} \right) \right\}$ 

 $-10<sup>-1</sup>$ 

## Conflict

As soon as people can work in parallel, they'll likely step on each other's toes. This will even happen with a single person: if we are working on a piece of software on both our laptop and a server in the lab, we could make different changes to each copy. Version control helps us manage these conflicts by giving us tools to resolve overlapping changes. Let's create a conflict modifing the same file between collaborators:

```
$ nano title txt
$ git add title.txt
$ git commit -m "Add a line in our home copy"
$ git push origin master
```
Now let's have the other partner make a different change to their copy without updating from GitHub:

```
$ nano title txt
$ git add title. txt
$ git commit -m "Add a line in my copy"
$ git push origin master
```
**KOD KOD KED KED DAR** 

## Conflict error message

To https://github.com/am1987/Thesis.git ! [rejected] master -> master (fetch first) error: failed to push some refs to 'https://github.com/am1987/Thesis.git' hint: Updates were rejected because the remote contains work that you do hint: not have locally. This is usually caused by another repository pushing hint: to the same ref. You may want to first integrate the remote changes hint: (e.g., 'git pull ...') before pushing again. hint: See the 'Note about fast-forwards' in 'git push --help' for details.

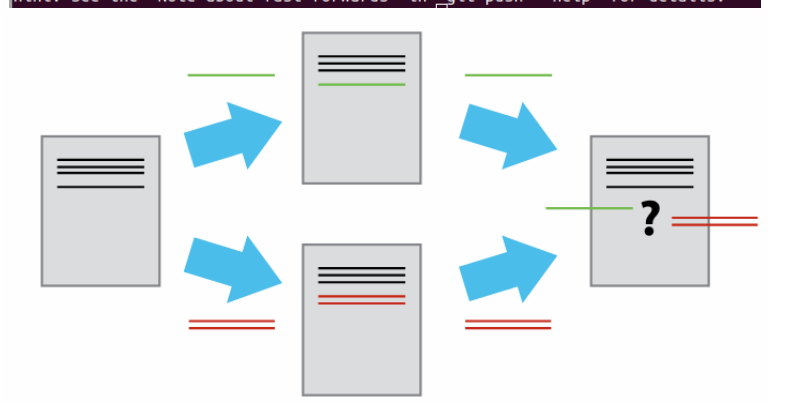

 $QQQ$ 

 $\left\{ \begin{array}{ccc} 1 & 0 & 0 \\ 0 & 1 & 0 \end{array} \right.$ 

Git rejects the push because it detects that the remote repository has new updates that have not been incorporated into the local branch. What we have to do is pull the changes from GitHub, merge them into the copy we're currently working in, and then push that. Let's start by pullin

\$ git pull origin master

The git pull command updates the local repository to include those changes already included in the remote repository. After the changes from remote branch have been fetched, Git detects that changes made to the local copy overlap with those made to the remote repository, and therefore **refuses to merge** the two versions to stop us from trampling on our previous work.

 $\Omega$ 

 $\left\{ \begin{array}{ccc} \square & \times & \overline{c} & \overline{c} &$ 

## Conflict at Local repository

### The conflict is marked in in the affected file:

```
$ cat title.txt
```

```
<<<<<<<<<<<<<
We added a different line in the other copy
CONCOCC
This line added to Wolfman's copy
>>>>>> dabb4c8c450e8475aee9b14b4383acc99f42af1d
```
Our change is preceded by  $\lt$  $\lt$  $\lt$  $\lt$  $\lt$  $\lt$  $\lt$  $\lt$  $\lt$  HEAD. Git has then inserted  $======$  as a separator between the conflicting changes and marked the end of the content downloaded from GitHub with >>>>>>>. (The string of letters and digits after that marker identifies the commit we've just downloaded.)

It is now up to us to edit this file to remove these markers and reconcile the changes. We can do anything we want: keep the change made in the local repository, keep the change made in the remote repository, write something new to replace both, or get rid of the change entirely. ◆ ロ ▶ → 何 ▶ → 三 ▶ → 三 ▶ → 三 ▶  $\Omega$  To finish merging, we add title.txt to the changes being made by the merge and then commit:

```
$ nano title txt$ git add title .txt
$ git commit -m "Merge changes from GitHub"
$ git push origin master
```
KED KARD KED KED E VOOR

# Good Practice

- Pull from upstream more frequently, especially before starting new work
- **Use topic branches** to segregate work, merging to master when complete
- Make smaller more atomic commits
- Break large files into smaller ones so reduce the possibility that two authors will alter the same file simultaneously

### Conflicts can also be minimized with:

- Clarify who is responsible for what areas with your collaborators
- Discuss what order tasks should be carried out in with your collaborators so that tasks expected to change the same lines won't be worked on simultaneously
- If the conflicts are stylistic churn (e.g. tabs vs. spaces), establish a project convention that is governing and use code style tools (e.g. htmltidy, perltidy, rubocop, etc.) to enforce, if necessary

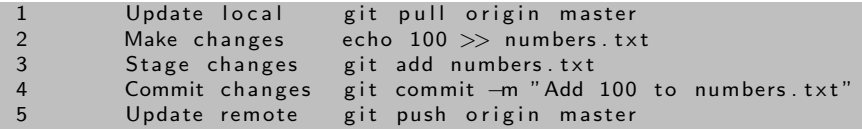

Ε

 $298$ 

 $4$  ロ }  $4$   $\overline{m}$  }  $4$   $\overline{m}$  }  $4$   $\overline{m}$  }

Let's say you want to create a new branch called testing. You do this with the git branch command:

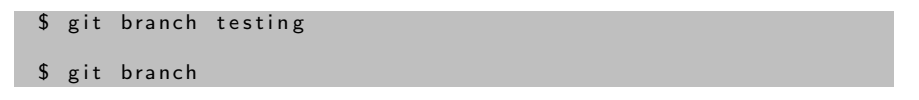

This creates a new pointer to the same commit you're currently on.

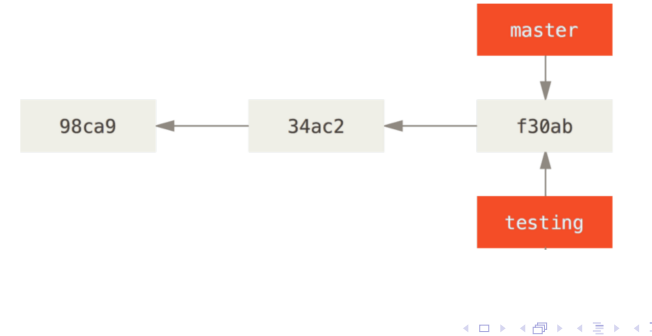

G.

 $QQ$ 

# Current Branch (HEAD)

How does Git know what branch you're currently on? It keeps a special pointer called HEAD. In Git, this is a pointer to the local branch you're currently on.

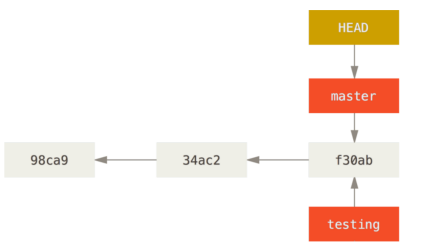

You can easily see this by running a simple git log command that shows you where the branch pointers are pointing.

\$ git log -oneline - decorate

 $200$ 

# Switching Branches

To switch to an existing branch, you run the git checkout command. Let's switch to the new testing branch:

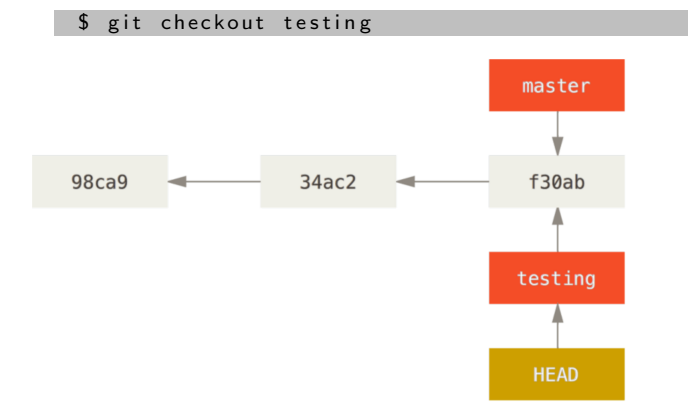

 $-10.5$ 

ヨメ メヨメ

G.

 $QQ$ 

### Let's do Another commit

```
nano title.txt
$ git add title. txt
 git commit -m 'made a change'
```
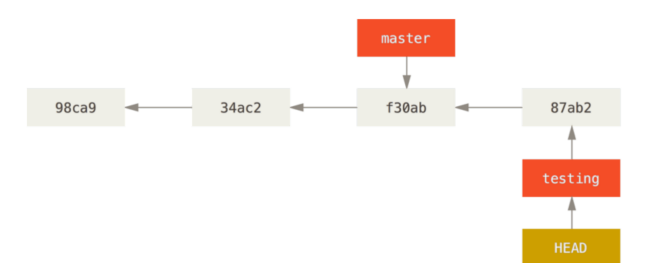

This is interesting, because now your testing branch has moved forward, but your master branch still points to the commit you were on when you ran git checkout to switch branches.

 $\Omega$ 

 $AB = 4B + 4B$ 

## Switch to the Master

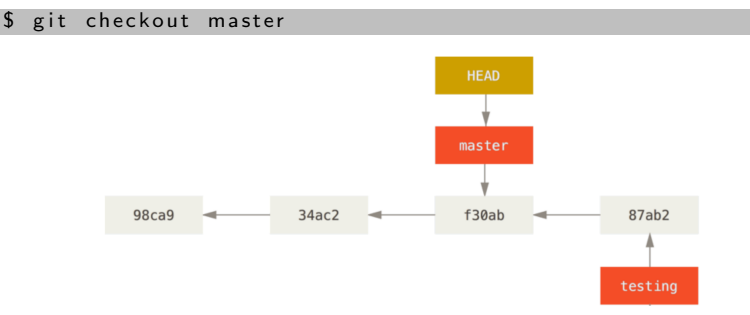

That command did two things. It moved the HEAD pointer back to point to the master branch, and it reverted the files in your working directory back to the snapshot that master points to.

 $200$ 

### Let's do Another Commit on the Master

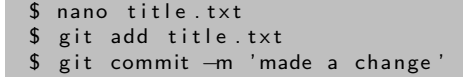

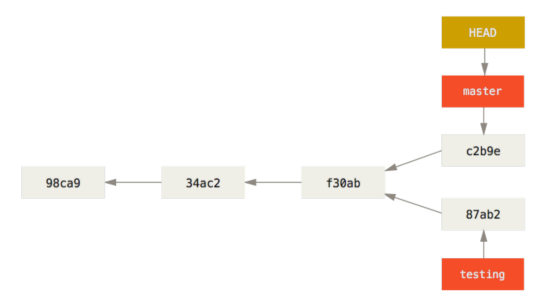

Now the project is diverging. Both of those changes are isolated in separate branches: you can switch back and forth between the branches and merge them together when you're ready.

 $\Omega$ 

AD > 4 B > 4 B >

If you run git log –oneline –decorate –graph –all it will print out the history of your commits, showing where your branch pointers are and how your history has diverged.

\$ git log --oneline --decorate --graph --all

- 3

 $\Omega$ 

 $\left\{ \left. \left. \left( \mathsf{H} \right) \right| \times \left( \mathsf{H} \right) \right| \times \left( \mathsf{H} \right) \right\}$
In order to merge two different branches you should use:

\$ git checkout master \$ git merge testing

Now that your work is merged in, you have no further need for the testing branch. You can close the ticket in your ticket-tracking system, and delete the branch:

\$ git branch -d testing

 $QQ$ 

# Basic Merge Conflicts

Occasionally, this process doesn't go smoothly. If you changed the same part of the same file differently in the two branches you're merging together, Git won't be able to merge them cleanly.

```
Auto-merging title.txt
CONFLICT (content): Merge conflict in title.txt
Automatic merge failed; fix conflicts and then commit the result.
```
Git hasn't automatically created a new merge commit. It has paused the process while you resolve the conflict. If you want to see which files are unmerged at any point after a merge conflict, you can run git status:

```
$ git status
$ nano title txt
```
If you was able to solve the conflict, and you verify that everything that had conflicts has been staged, you can type git commit to finalize the merge commit.

KILIKA EIKIEN EI KORA

### Adding Collaborators in a GitHub Repository

If you're working with other people who you want to give commit access to, you need to add them as "collaborators".

Click the "Settings" link at the bottom of the right-hand sidebar.

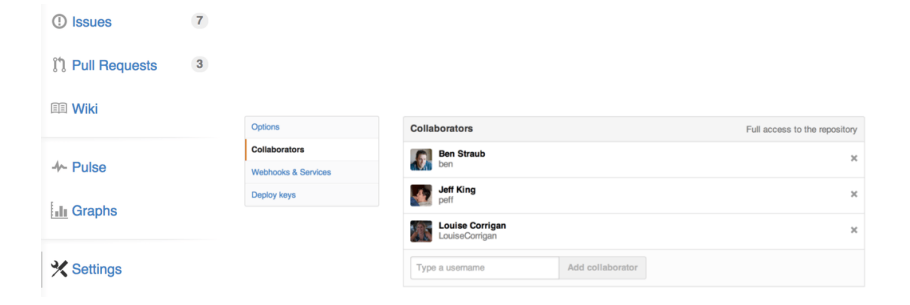

イロト イ押ト イヨト イヨト

- 30

 $\Omega$ 

Pull requests let you tell others about changes you've pushed to a branch in a repository on GitHub.

Many open source projects on Github use pull requests to manage changes from contributors as they are useful in providing a way to notify project maintainers about changes one has made and in initiating code review and general discussion about a set of changes before being merged into the main branch.

#### Creating a Pull Request

There are 2 main work flows when dealing with pull requests:

- Pull Request from a forked repository
- Pull Request from a branch within a repository

# Creating a Pull Request

To create a pull request, you must have changes committed to the your new branch.

Go to the repository page on github. And click on "Pull Request" button in the repo header.

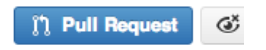

Pick the branch you wish to have merged using the "Head branch" dropdown. You should leave the rest of the fields as is, unless you are working from a remote branch.

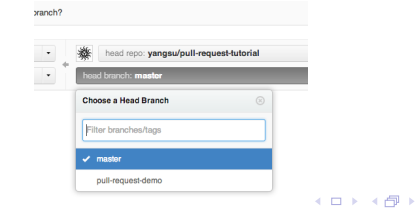

Andrea Morichetta. Phd (Computer Science I [Software Project Management Laboratory](#page-0-0) **1998** October 3rd, 2018 74 / 84

# Creating a Pull Request

Enter a title and description for your pull request. Remember you can use Github Flavored Markdown in the description and comments

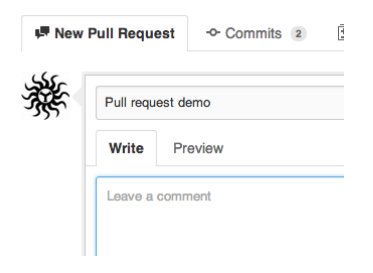

Finally, click on the green "Send pull request" button to finish creating the pull request.

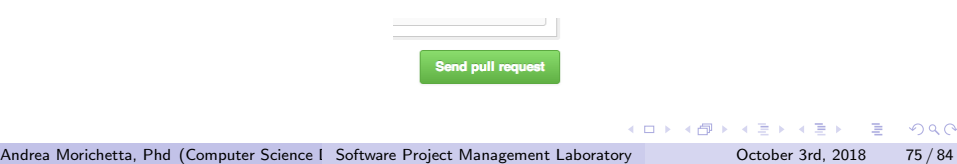

### Using Pull Request

You can write comments related to a pull request,

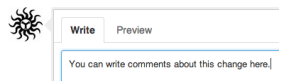

View all the commits contained by a pull request under the commits tab,

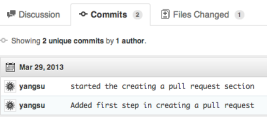

See all the file changes from the pull request across all the commits under the "Files Changed" tab.

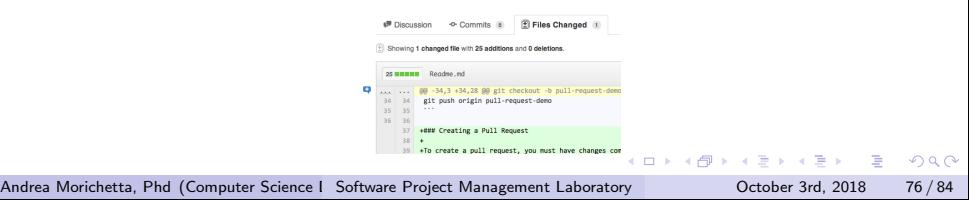

You can event leave a comment on particular lines in the code change simply by hovering to the left of a line and clicking on the blue note icon.

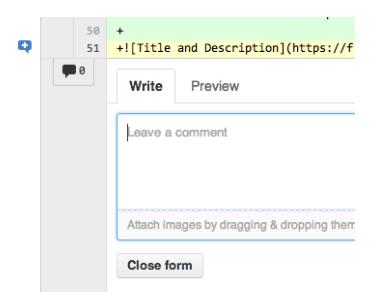

 $-111$ 

**IN** 

 $QQ$ 

Once you and your collaborators are happy with the changes, you start to merge the changes back to master.

First, you can use github's "Merge pull request" button at the bottom of your pull request to merge your changes. This is only available when github can detect that there will be no merge conflicts with the base branch. If all goes well, you just have to add a commit message and click on "Confirm Merge" to merge the changes.

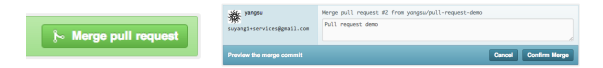

 $QQ$ 

A . . = . . = .

# Merging Locally

If the pull request cannot be merged online due to merge conflicts, or you wish to test things locally before sending the merge to the repo on Github, you can perform the merge locally instead.

You can find the instruction to do so by clicking the (i) icon on the merge bar.

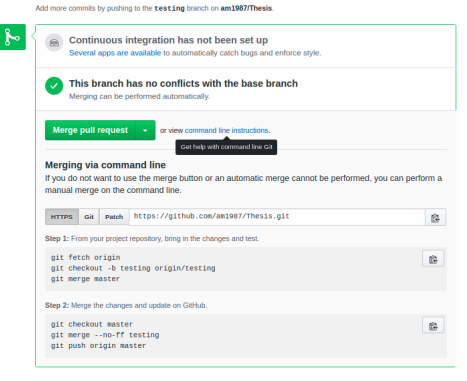

 $QQ$ 

イロト イ押ト イヨト イヨト

You can simply click on the "Close" button on the pull request to close it. Optionally, you can delete the branch directly using the "Delete this branch" button.

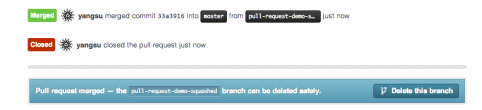

イロト イ押ト イヨト イヨト

 $QQ$ 

æ.

#### Hooks

The Hooks and Services section of GitHub repository administration is the easiest way to have GitHub interact with external systems.

#### You specify a URL and GitHub will post an HTTP payload to that URL on any event you want.

Generally the way this works is you can setup a small web service to listen for a GitHub hook payload and then do something with the data when it is received.

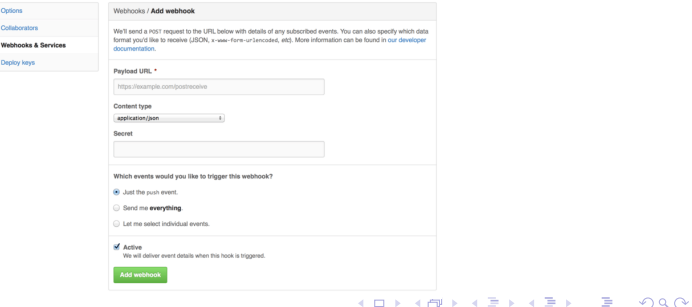

Andrea Morichetta, Phd (Computer Science I [Software Project Management Laboratory](#page-0-0) **1998** October 3rd, 2018 81 / 84

#### Hook Example

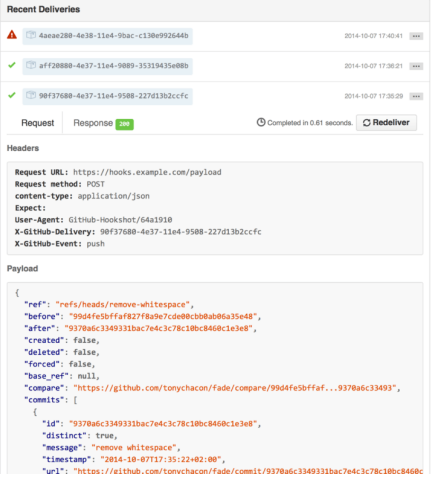

 $2990$ 

イロト イ部 トイヨト イヨト 一君

#### <https://github.com/octocat/Spoon-Knife>

 $2990$ 

イロト イ団 トイ ヨト イヨト 一番

# Questions?

Andrea Morichetta, Phd (Computer Science I [Software Project Management Laboratory](#page-0-0) **120 Computer Solut Book**) 84 / 84

一番

 $2990$